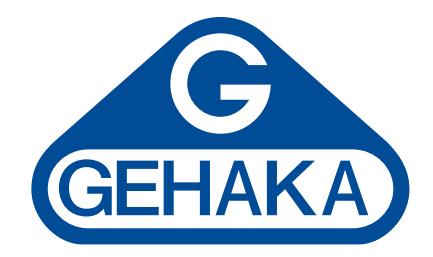

## Medidor de umidade de grãos de bancada **G2000**

Aprovado pelo N INMETRO

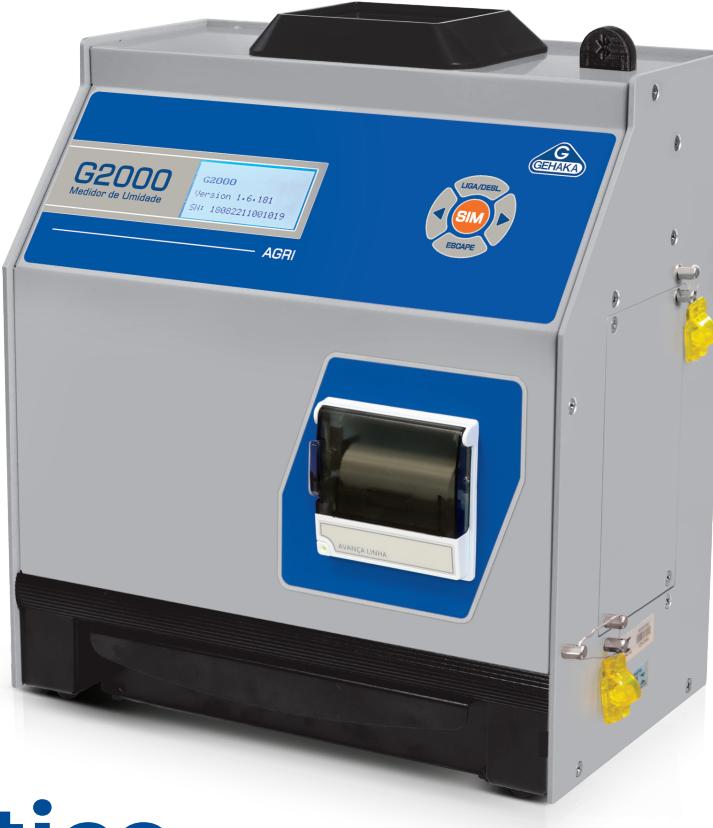

# **Guia Prático**

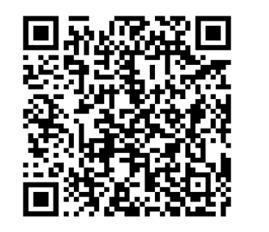

**Leia o QRCode para mais informações**

- **e**gehaka.com.br
- **(11) 2165-1100**
- **<sup><sup>2</sup>** vendas@gehaka.com.br</sup>
- **@gehakaoficial**
- **/gehakaoficial**
- **/gehakaoficial**
- **/GehakaEquipamentos**

**Av. Duquesa de Goiás, 235 - Real Parque - CEP 05686-900 - São Paulo/SP**

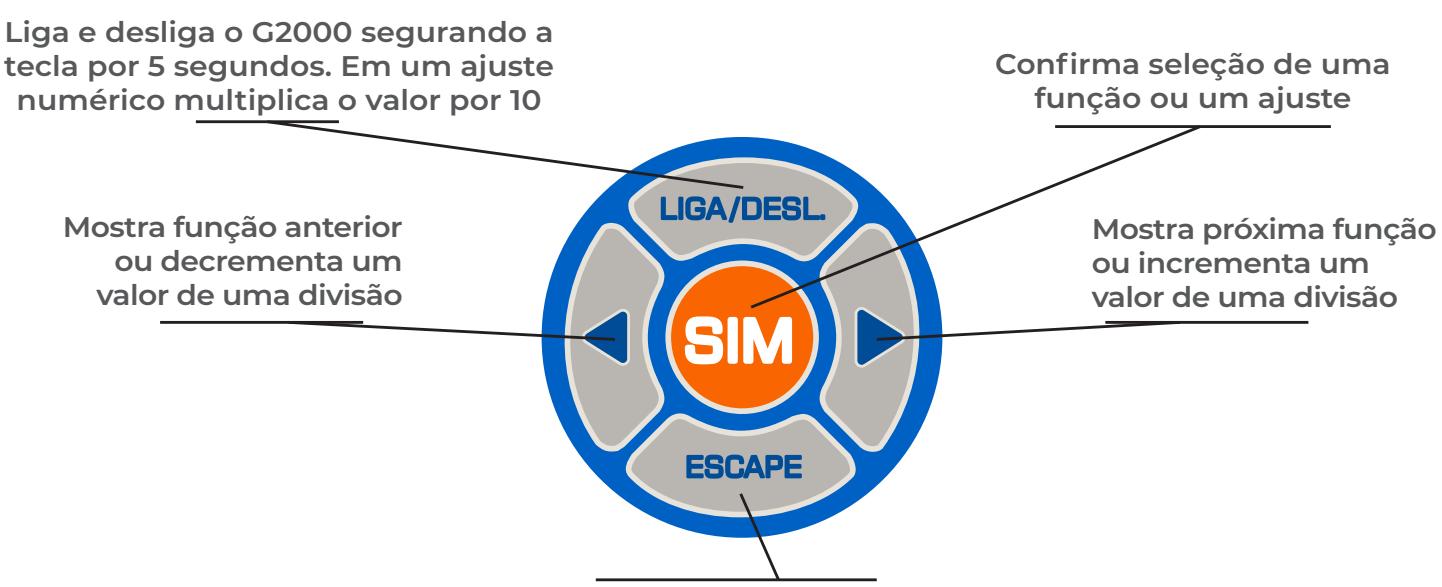

**Abandona uma função ou ajuste que estiver sendo executado no momento. Em um ajuste numérico divide o valor por 10**

#### **Medir Umidade**

Efetua a medida de umidade. Utilizando o cereal selecionado, teremos o teor de umidade da amostra. Depois de indicado o teor da umidade, se desejar, despeje nova amostra no funil para uma nova medida.

#### **Selecionar Produto**

Efetua a seleção do grão que desejamos medir a umidade. Surgem somente os grãos que foram selecionados via internet ou no próprio G2000. São indicados a faixa de medida e o número da curva de calibração.

### **Configurar Sistema**

- **1. Data e hora:** Efetua o ajuste da hora utilizada nos relatórios. O ajuste de data não é livre.
- **2. Fuso horário:** O G2000 ajusta o relógio com o servidor quando atualiza suas curvas. Para o ajuste ser correto, digite ajuste a zona de fuso horário onde o instrumento se localiza. Ajuste também considerando o horário de verão.
- **3. Número de Medidas:** Ajusta o número de repetições que irá compor a média. Podemos selecionar entre 1 e 5 medidas.
- **4. Casas Decimais:** Ajuste o número de casa decimais a ser mostrado no display e nos relatórios para o teor de umidade.
- **5. Ajuste de Número de Cópias:** Ajusta o número de cópias que serão impressas. Podemos selecionar entre 0 e 5 cópias. Selecionar zero cópias indica ao G2000 para não imprimir o relatório.
- **6. Ajuste de Contraste:** Ajusta o contraste dos números no display. O ajuste está entre 0 e 100%, sendo 100% o máximo.
- **7. Destrava Câmara:** Abre a porta da câmara para efetuar a limpeza. Se abandonar, fecha novamente. Usado para limpar a câmara de medida.
- **8. Equação Internet:** Conecta o G2000 a internet e permite atualizar e selecionar quais curvas estarão disponíveis.
- **9. Equação Padrão:** Seleciona quais curvas o usuário deseja ter disponíveis.
- **10. Auto Diagnóstico e Relatório:** Executa um auto diagnóstico no G2000 e emite um relatório com todos os dados.
- **11. Informação do Sistema:** Mostra o modelo, versão do firmware e número de série do G2000.